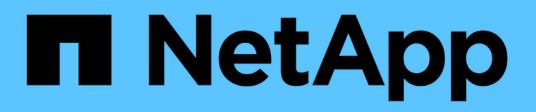

### **Passwörter verwalten**

ONTAP tools for VMware vSphere 10.1

NetApp June 21, 2024

This PDF was generated from https://docs.netapp.com/de-de/ontap-tools-vmware-vsphere-10/manage/change-manager-password.html on June 21, 2024. Always check docs.netapp.com for the latest.

# **Inhalt**

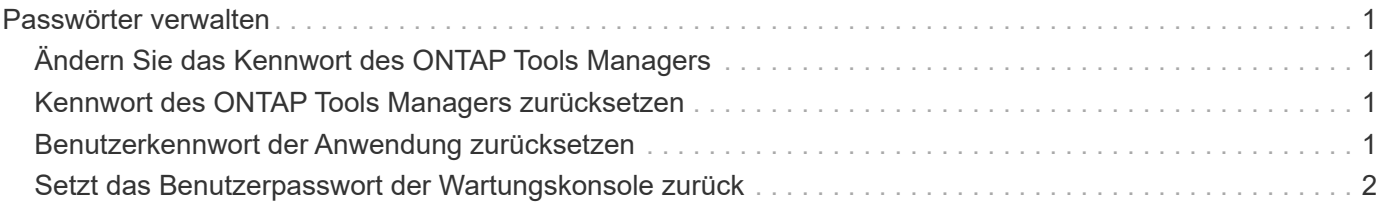

## <span id="page-2-0"></span>**Passwörter verwalten**

### <span id="page-2-1"></span>**Ändern Sie das Kennwort des ONTAP Tools Managers**

Sie können das Administratorkennwort mit dem ONTAP Tools Manager ändern.

#### **Schritte**

- 1. Starten Sie den ONTAP Tools Manager über einen Webbrowser: https://loadBalanceIP:8443/virtualization/ui/
- 2. Melden Sie sich mit den ONTAP Tools für VMware vSphere Administrator-Anmeldeinformationen an, die Sie während der Implementierung angegeben haben.
- 3. Klicken Sie auf das **Administrator**-Symbol in der oberen rechten Ecke des Bildschirms und wählen Sie **Passwort ändern**.
- 4. Geben Sie im Popup-Fenster Passwort ändern das alte Passwort und die neuen Passwortdetails ein. Die Einschränkung zum Ändern des Passworts wird auf dem UI-Bildschirm angezeigt.
- 5. Klicken Sie auf **Ändern**, um die Änderungen zu implementieren.

### <span id="page-2-2"></span>**Kennwort des ONTAP Tools Managers zurücksetzen**

Falls Sie das Passwort des ONTAP Tools Managers vergessen haben, können Sie die Administratoranmeldedaten mithilfe des Tokens zurücksetzen, das von den ONTAP Tools für die VMware vSphere Wartungskonsole generiert wurde.

#### **Schritte**

- 1. Starten Sie den ONTAP Tools Manager über einen Webbrowser: https://loadBalanceIP:8443/virtualization/ui/
- 2. Wählen Sie auf dem Anmeldebildschirm die Option **Passwort zurücksetzen**.

Zum Zurücksetzen des Manager-Passworts müssen Sie das Reset-Token mithilfe der ONTAP-Tools für die VMware vSphere-Wartungskonsole generieren. .. Öffnen Sie vom vCenter Server aus die Wartungskonsole .. Geben Sie "2" ein, um die Option "Systemkonfiguration" auszuwählen .. Geben Sie "3" ein, um das Token zum Zurücksetzen des Manager-Kennworts zu generieren

- 3. Geben Sie im Popup-Fenster Passwort ändern den Token zum Zurücksetzen des Passworts, den Benutzernamen und die neuen Kennwortdetails ein.
- 4. Klicken Sie auf **Reset**, um die Änderungen zu implementieren. Nach erfolgreichem Zurücksetzen des Passworts können Sie sich mit dem neuen Passwort anmelden.

### <span id="page-2-3"></span>**Benutzerkennwort der Anwendung zurücksetzen**

Das Benutzerkennwort der Anwendung wird für die Registrierung des SRA- und VASA-Providers bei vCenter Server verwendet.

### **Schritte**

- 1. Starten Sie den ONTAP Tools Manager über einen Webbrowser: https://loadBalanceIP:8443/virtualization/ui/
- 2. Melden Sie sich mit den ONTAP Tools für VMware vSphere Administrator-Anmeldeinformationen an, die Sie während der Implementierung angegeben haben.
- 3. Klicken Sie in der Seitenleiste auf **Einstellungen**.
- 4. Wählen Sie im Fenster **Application user credentials** die Option **Passwort zurücksetzen** aus.
- 5. Geben Sie den Benutzernamen, das neue Passwort ein, und bestätigen Sie die Eingabe des neuen Passworts.
- 6. Klicken Sie auf **Reset**, um die Änderungen zu implementieren.

### <span id="page-3-0"></span>**Setzt das Benutzerpasswort der Wartungskonsole zurück**

Während des Neustarts des Gastbetriebssystems wird im Menü grub eine Option zum Zurücksetzen des Benutzerpassworts der Wartungskonsole angezeigt. Diese Option wird verwendet, um das Benutzerpasswort der Wartungskonsole auf der entsprechenden VM zu aktualisieren. Sobald das Kennwort zum Zurücksetzen abgeschlossen ist, wird die VM neu gestartet, um das neue Kennwort festzulegen. In einem Szenario mit HA-Bereitstellung wird nach dem Neustart der VM automatisch das Passwort auf den anderen beiden VMs aktualisiert.

#### **Schritte**

- 1. Melden Sie sich bei Ihrem vCenter-Server an
- 2. Klicken Sie mit der rechten Maustaste auf die VM und wählen Sie **Power** > **Gast-OS neu starten** Während des Systemneustarts wird der folgende Bildschirm angezeigt:

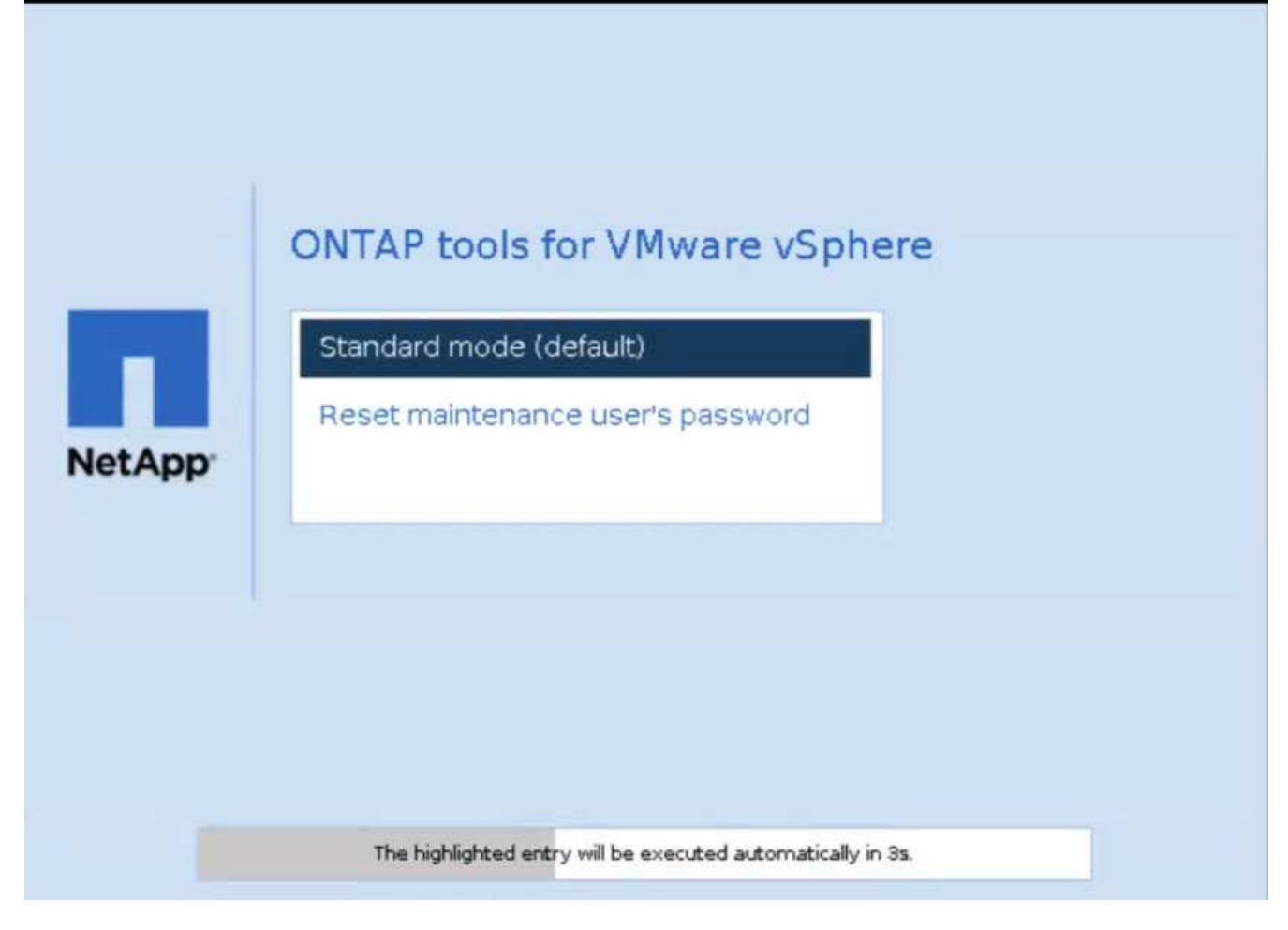

Sie haben 5 Sekunden Zeit, um Ihre Option auszuwählen. Drücken Sie eine beliebige Taste, um den Fortschritt zu stoppen und das Menü grub einzufrieren.

- 3. Wählen Sie die Option **Passwort des Wartungsbenutzers zurücksetzen**. Die Wartungskonsole wird geöffnet.
- 4. Geben Sie in der Konsole die Details zum neuen Passwort ein. Das neue Passwort und die neuen Passwortdetails müssen übereinstimmen, um das Passwort erfolgreich zurückzusetzen. Sie haben drei Chancen, das richtige Passwort einzugeben. Das System wird nach erfolgreicher Eingabe des neuen Passworts neu gestartet.
- 5. Drücken Sie die Eingabetaste, um fortzufahren. Das Passwort wird auf der VM aktualisiert.

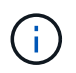

Das gleiche grub-Menü erscheint auch beim Einschalten der VM. Sie sollten jedoch die Option zum Zurücksetzen des Passworts nur mit der Option **Gast-OS neu starten** verwenden.

#### **Copyright-Informationen**

Copyright © 2024 NetApp. Alle Rechte vorbehalten. Gedruckt in den USA. Dieses urheberrechtlich geschützte Dokument darf ohne die vorherige schriftliche Genehmigung des Urheberrechtsinhabers in keiner Form und durch keine Mittel – weder grafische noch elektronische oder mechanische, einschließlich Fotokopieren, Aufnehmen oder Speichern in einem elektronischen Abrufsystem – auch nicht in Teilen, vervielfältigt werden.

Software, die von urheberrechtlich geschütztem NetApp Material abgeleitet wird, unterliegt der folgenden Lizenz und dem folgenden Haftungsausschluss:

DIE VORLIEGENDE SOFTWARE WIRD IN DER VORLIEGENDEN FORM VON NETAPP ZUR VERFÜGUNG GESTELLT, D. H. OHNE JEGLICHE EXPLIZITE ODER IMPLIZITE GEWÄHRLEISTUNG, EINSCHLIESSLICH, JEDOCH NICHT BESCHRÄNKT AUF DIE STILLSCHWEIGENDE GEWÄHRLEISTUNG DER MARKTGÄNGIGKEIT UND EIGNUNG FÜR EINEN BESTIMMTEN ZWECK, DIE HIERMIT AUSGESCHLOSSEN WERDEN. NETAPP ÜBERNIMMT KEINERLEI HAFTUNG FÜR DIREKTE, INDIREKTE, ZUFÄLLIGE, BESONDERE, BEISPIELHAFTE SCHÄDEN ODER FOLGESCHÄDEN (EINSCHLIESSLICH, JEDOCH NICHT BESCHRÄNKT AUF DIE BESCHAFFUNG VON ERSATZWAREN ODER -DIENSTLEISTUNGEN, NUTZUNGS-, DATEN- ODER GEWINNVERLUSTE ODER UNTERBRECHUNG DES GESCHÄFTSBETRIEBS), UNABHÄNGIG DAVON, WIE SIE VERURSACHT WURDEN UND AUF WELCHER HAFTUNGSTHEORIE SIE BERUHEN, OB AUS VERTRAGLICH FESTGELEGTER HAFTUNG, VERSCHULDENSUNABHÄNGIGER HAFTUNG ODER DELIKTSHAFTUNG (EINSCHLIESSLICH FAHRLÄSSIGKEIT ODER AUF ANDEREM WEGE), DIE IN IRGENDEINER WEISE AUS DER NUTZUNG DIESER SOFTWARE RESULTIEREN, SELBST WENN AUF DIE MÖGLICHKEIT DERARTIGER SCHÄDEN HINGEWIESEN WURDE.

NetApp behält sich das Recht vor, die hierin beschriebenen Produkte jederzeit und ohne Vorankündigung zu ändern. NetApp übernimmt keine Verantwortung oder Haftung, die sich aus der Verwendung der hier beschriebenen Produkte ergibt, es sei denn, NetApp hat dem ausdrücklich in schriftlicher Form zugestimmt. Die Verwendung oder der Erwerb dieses Produkts stellt keine Lizenzierung im Rahmen eines Patentrechts, Markenrechts oder eines anderen Rechts an geistigem Eigentum von NetApp dar.

Das in diesem Dokument beschriebene Produkt kann durch ein oder mehrere US-amerikanische Patente, ausländische Patente oder anhängige Patentanmeldungen geschützt sein.

ERLÄUTERUNG ZU "RESTRICTED RIGHTS": Nutzung, Vervielfältigung oder Offenlegung durch die US-Regierung unterliegt den Einschränkungen gemäß Unterabschnitt (b)(3) der Klausel "Rights in Technical Data – Noncommercial Items" in DFARS 252.227-7013 (Februar 2014) und FAR 52.227-19 (Dezember 2007).

Die hierin enthaltenen Daten beziehen sich auf ein kommerzielles Produkt und/oder einen kommerziellen Service (wie in FAR 2.101 definiert) und sind Eigentum von NetApp, Inc. Alle technischen Daten und die Computersoftware von NetApp, die unter diesem Vertrag bereitgestellt werden, sind gewerblicher Natur und wurden ausschließlich unter Verwendung privater Mittel entwickelt. Die US-Regierung besitzt eine nicht ausschließliche, nicht übertragbare, nicht unterlizenzierbare, weltweite, limitierte unwiderrufliche Lizenz zur Nutzung der Daten nur in Verbindung mit und zur Unterstützung des Vertrags der US-Regierung, unter dem die Daten bereitgestellt wurden. Sofern in den vorliegenden Bedingungen nicht anders angegeben, dürfen die Daten ohne vorherige schriftliche Genehmigung von NetApp, Inc. nicht verwendet, offengelegt, vervielfältigt, geändert, aufgeführt oder angezeigt werden. Die Lizenzrechte der US-Regierung für das US-Verteidigungsministerium sind auf die in DFARS-Klausel 252.227-7015(b) (Februar 2014) genannten Rechte beschränkt.

#### **Markeninformationen**

NETAPP, das NETAPP Logo und die unter [http://www.netapp.com/TM](http://www.netapp.com/TM\) aufgeführten Marken sind Marken von NetApp, Inc. Andere Firmen und Produktnamen können Marken der jeweiligen Eigentümer sein.